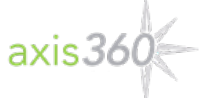

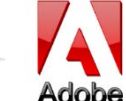

## **Axis 360 E-Books with eReader Devices**

Transferring e-books from Windows or Apple based laptops and desktops to e-book only devices (Such as original Nooks, Nook Colors, Kobos, etc) using Adobe Digital Editions

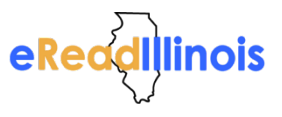

**Adobe Digital Editions (ADE)** allows you to download and transfer **Axis 360** ebooks to your eReader device via a USB cable.

To download **Adobe Digital Editions**, visit [www.adobe.com/products/digital-editions.html.](http://www.adobe.com/products/digital-editions.html) Click the *Download Now* link on the right side of the page. Once you have completed the download, you can check out a title.

## **Transfer EPUB & PDF eBooks to a Device**

### **Step 1**

- Visit your library's website and Axis 360 Digital Collection.

- You can also locate your library's Axis 360 collection by visitin[g http://ereadil.axis360.baker-taylor.com.](http://ereadil.axis360.baker-taylor.com/)

### **Step 2**

- Find the ebook title you would like to check out.

- Click the *Checkout button*.

### **Step 3**

- Enter your Library Card ID and pin (if a PIN is required). -Click *Download* and then open with **ADE**.

### **Step 4**

- The title is now open with **Adobe Digital Editions**

- To read the e-book on your computer, use the scroll bar at the bottom to navigate to the next page.

- To read the e-book on your eReader device, connect your device to your computer with a USB cable.

- Click on the Library button in the top left corner then hold and drag the title to the left hand side of the screen to your device icon.

- A green plus sign will appear. Release the title and it will be transferred to your device.

- Eject your device from your computer and the title will now be available to read on your device.

Please note, for the Sony eReader, you will follow a similar process using Reader for PC, which should download when you connect your Sony eReader to your computer.

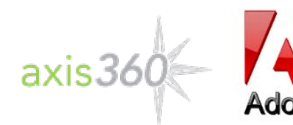

# **Axis 360 E-Books with eReader Devices**

Transferring e-books from Windows or Apple based laptops and desktops to e-book only devices (Such as original Nooks, Nook Colors, Kobos, etc) using Adobe Digital Editions

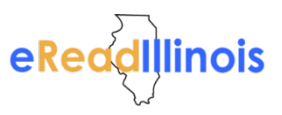

**Adobe Digital Editions (ADE)** allows you to download and transfer **Axis 360** ebooks to your eReader device via a USB cable.

To download **Adobe Digital Editions**, visit [www.adobe.com/products/digital-editions.html.](http://www.adobe.com/products/digital-editions.html) Click the *Download Now* link on the right side of the page. Once you have completed the download, you can check out a title.

### **Trasnfer EPUB & PDF eBooks to a Device**

#### **Step 1**

- Visit your library's website and Axis 360 Digital Collection.

- You can also locate your library's Axis 360 collection by visitin[g http://ereadil.axis360.baker-taylor.com.](http://ereadil.axis360.baker-taylor.com/)

### **Step 2**

- Find the ebook title you would like to check out.
- Click the *Checkout button*.

### **Step 3**

- Enter your Library Card ID and pin (if a PIN is required).
- -Click *Download* and then open with **ADE**.

### **Step 4**

- The title is now open with **Adobe Digital Editions**

- To read the e-book on your computer, use the scroll bar at the bottom to navigate to the next page.

- To read the e-book on your eReader device, connect your device to your computer with a USB cable.
- Click on the Library button in the top left corner then hold and drag the title to the left hand side of the screen to your device icon.
- A green plus sign will appear. Release the title and it will be transferred to your device.
- Eject your device from your computer and the title will now be available to read on your device.

Please note, for the Sony eReader, you will follow a similar process using Reader for PC, which should download when you connect your Sony eReader to your computer.